### **Training of AI-Super Precision Face Excellence** CAILALICA Recognition **Machine** Integrity **Innovation** Values THIOADIOL R&D Center Technical Support Dept Dedication

Selling point of the product **PART ONE**

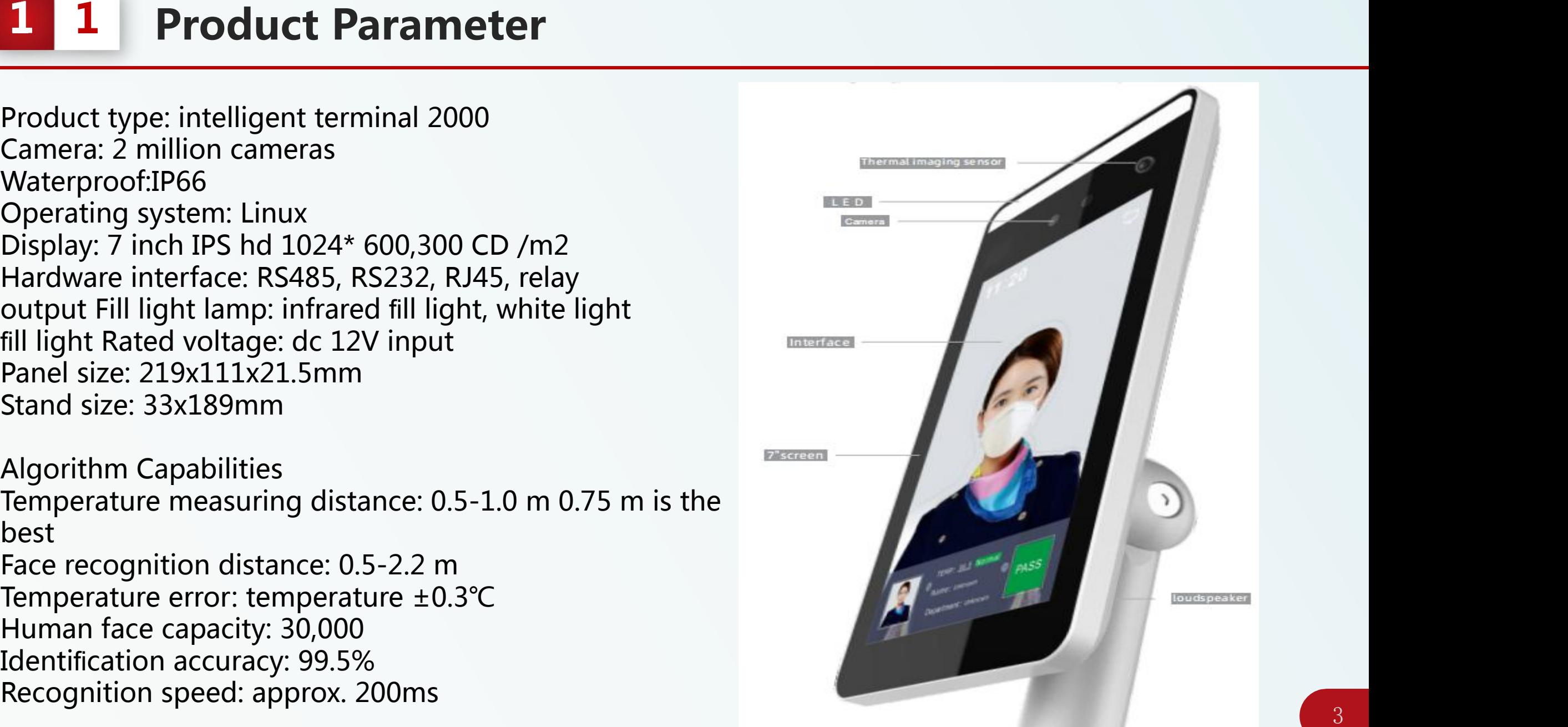

# **1 2 Product Advantages**

1-The Traditional Temperature Measuring Gun Needs To Be Held By A Person, And The E ciency Is Low;

2-All-in-one Face Temperature Measuring Machine, Automatic Temperature Measurement By Facial Scanning, Saving

Manpower And Improving The E ciency;

3-Among Mobile People, People Without Masks Can Be Accurately Detected;

4-By facial scanning, it can automatically record personal information and check the records of relevant people going in and going out, so that it is convenient for personnels to be checked again;

5-Automatically record abnormal temperature information of the human body and automatically count relevant person;

6-Adopt deep learning algorithm, support 30,000 face database, 200ms speed recognition, to achieve the rapid movement of personnel;

7-Support data network upload, the device comparison results and snapped photos can be uploaded to the platform for real- time storage, and data can be continuously uploaded even if the network is o .

#### **Introduction of installation & test PART TWO**

# **2 1 Equipment Installation**

- $\bullet$  1.Open a hole with a diameter of D = 35mm on the turnstile gate, and the recommended position of hole is on the 1/3 to 1/4 of the turnstile gate nearto the entrance end ;
- 2.Insert the bracket of the ALL-IN-ONE Face temperature measuring machine into the hole of the turnstile gate, and fix the device nut from the inside of the Turnstile gate ;
- 3.Adjust the device to an appropriate angle (vertical angle of 5 ° -15 °);

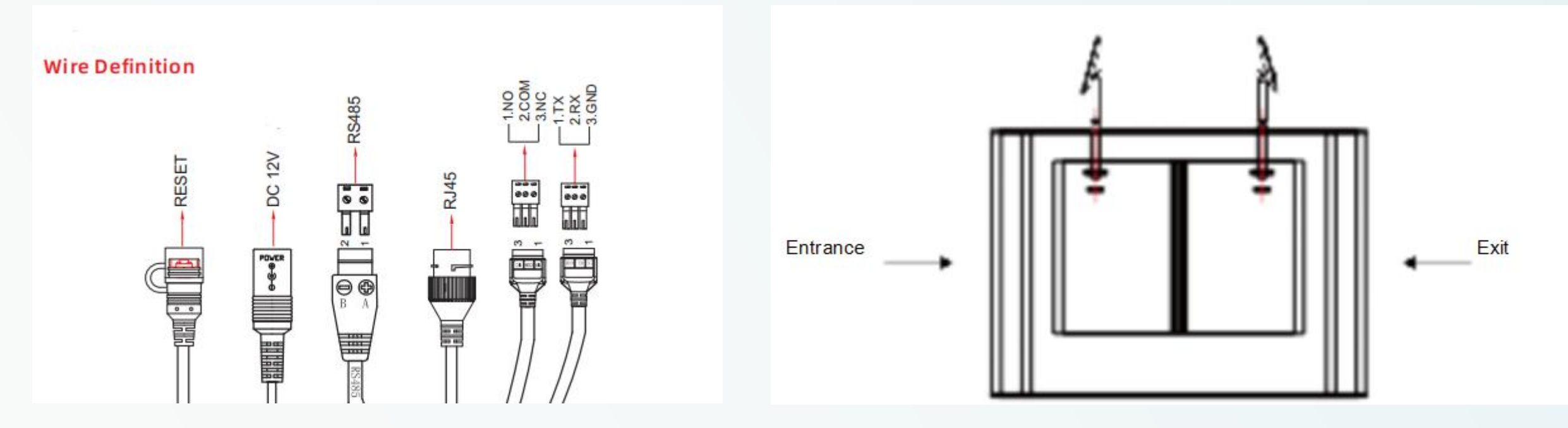

# **2 2 Requirements**

- Distance: 0.5-1.5m, 0.75-1 meters test best
- The human face should be within the frame drawn by the recognition screen, and it is not necessary to fill the area inside the frame. You can adjust the angle according to the actual height.
- l After installing and fixing, powered on and warmed up the machine for 20 minutes (maximum) and then tested.
- l During testing, fix the terminal as much as possible and don't hold it, because there will be slight shaking in the hand, which will affect the accuracy of temperature detection.
- If you have bangs, please raise the bangs as much as possible. Do not leave hair on the forehead, because the temperature measurement area is the highest value, and the hair may be higher than the forehead.
- l During testing and actual usage, the test object and the thermometer need to be far away from the heat source (air conditioner outlet, microwave oven, heater, etc.). If there is a heat source nearby, you must also keep a distance <sup>署使用指南文档-20</sup> of at least 3 meters from the heat source during installation.

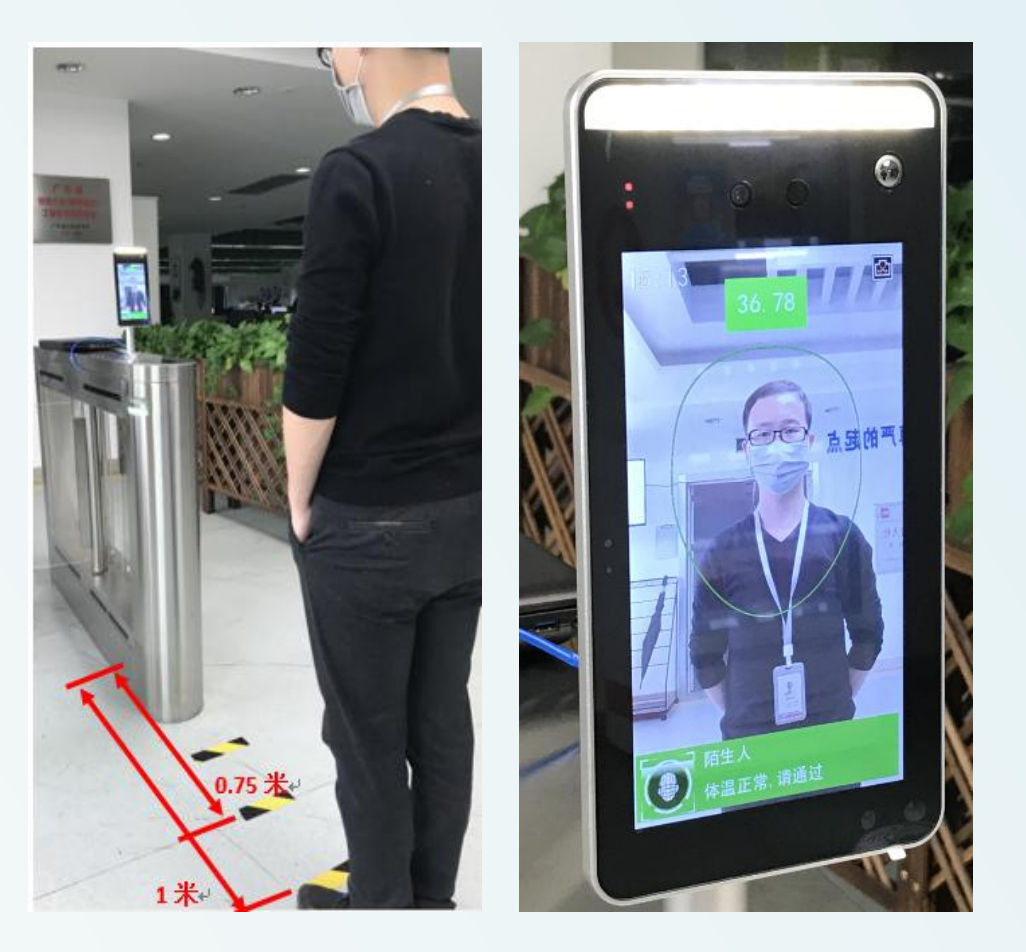

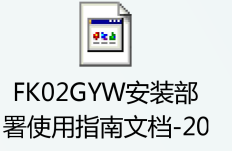

**Introduction of the operationg platform** 

### **3 1 Installation an requirements to the platform**

- 64-bit system is required, and it can't be used under a 32-bit system.
- $\bullet$  Installation path: Other than C drive, English path is required.
- l Browser: The latest version of Chrome or Firefox is recommended.
- l If the anti-virus software prompts abnormally, please trust all operations of the

software or close the anti-virus software in advance.

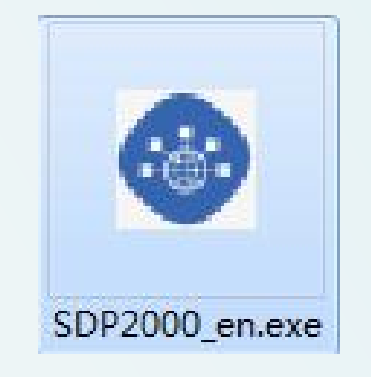

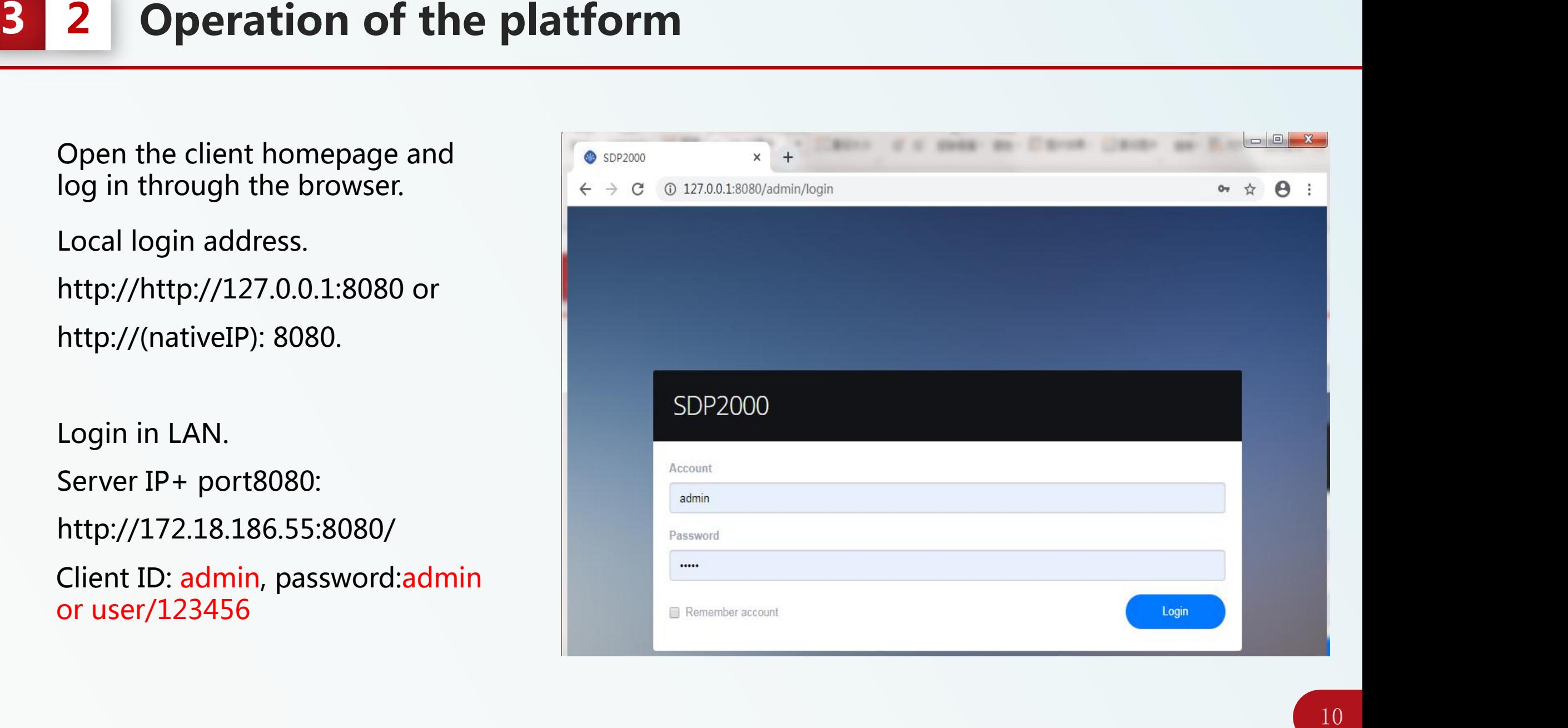

## **3 3 Operation of the platform**

#### Device search and add

The default IP address of the device is 192.168.1.88. Make sure that the computer has this network segment before adding. Click "Scan device" to search the device, then choose device, click "  $\oplus$  "

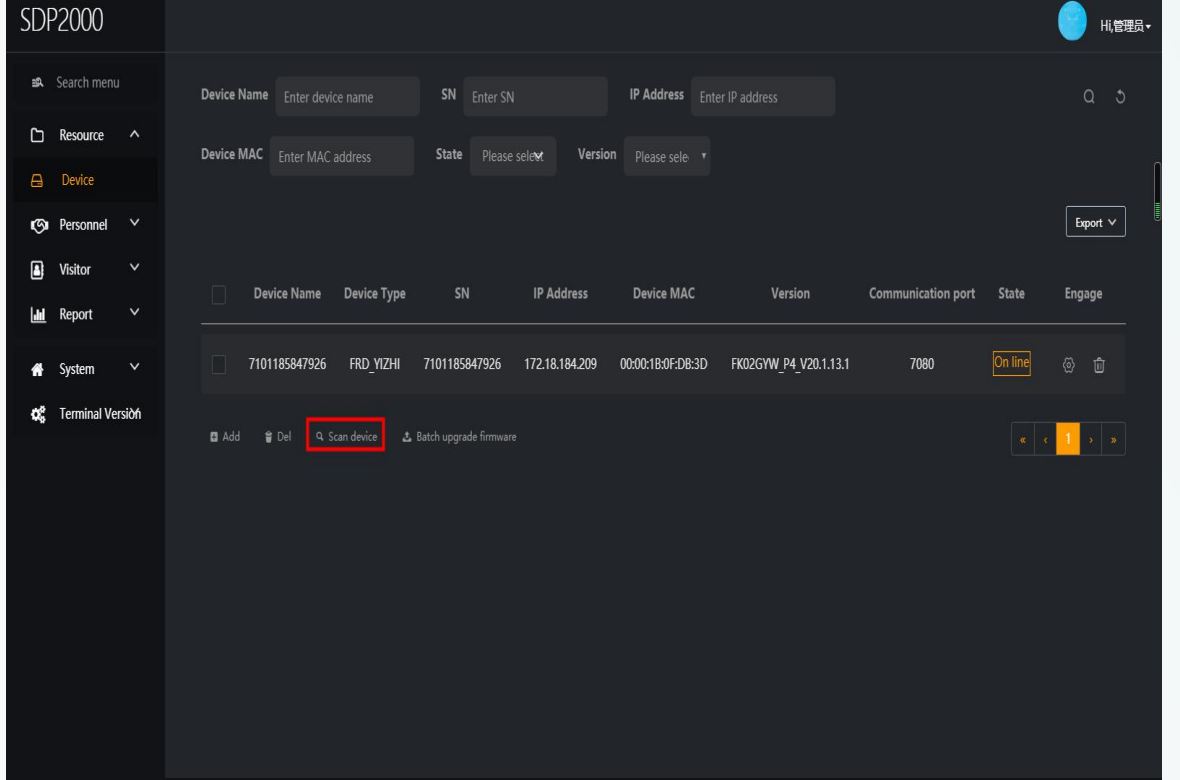

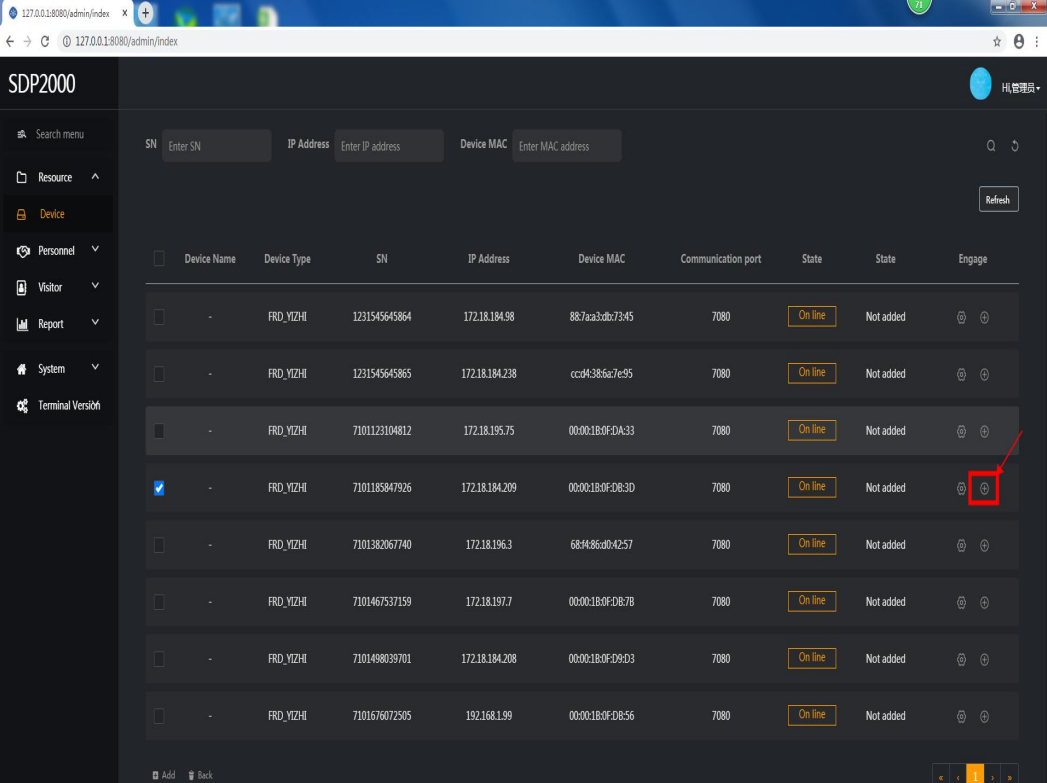

## **3 4 Platform operating instructions**

#### Device function configuration

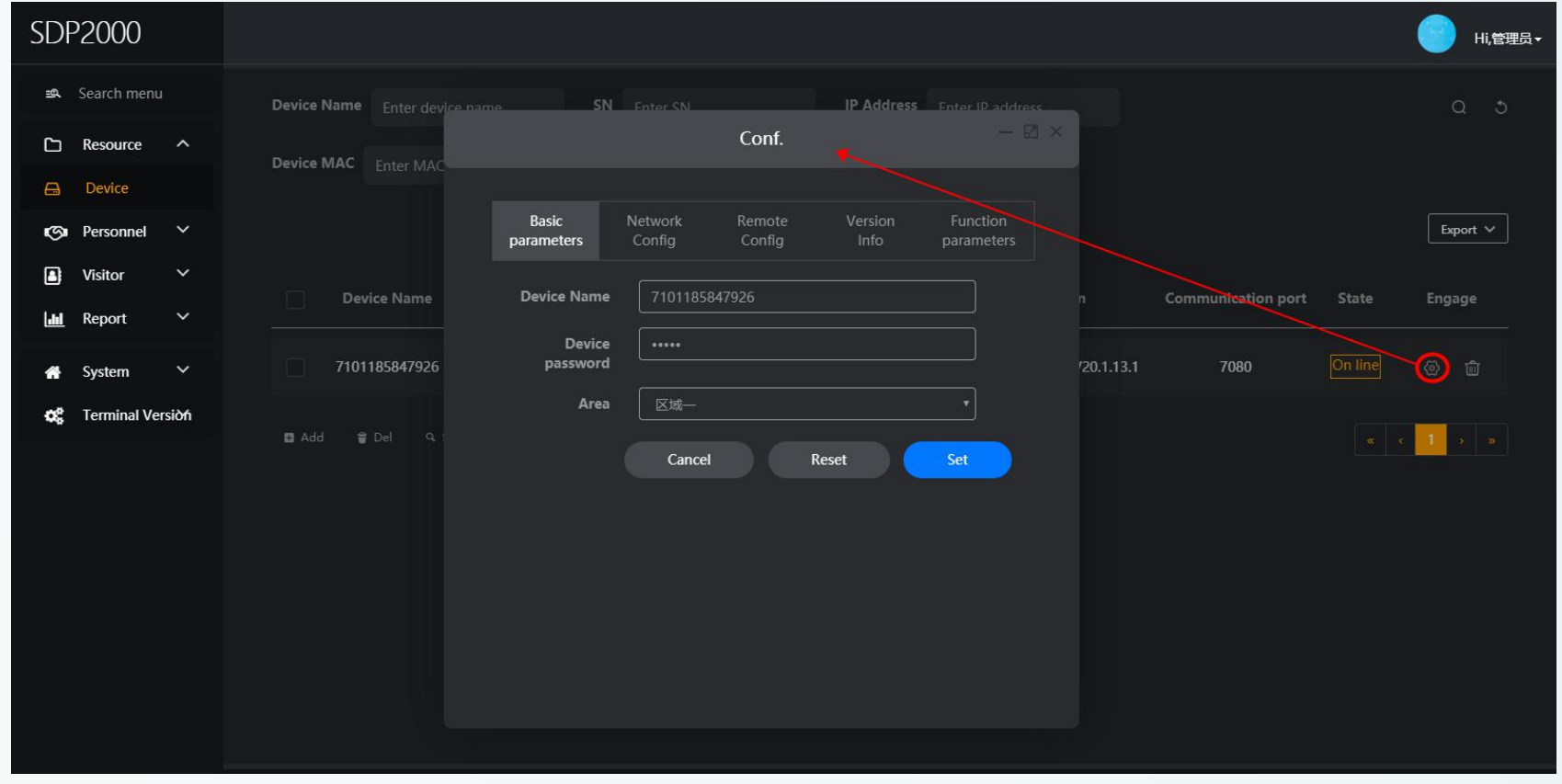

Click "  $\otimes$  " for configuration

## **3 5 Platform operating instructions**

Device function configuration

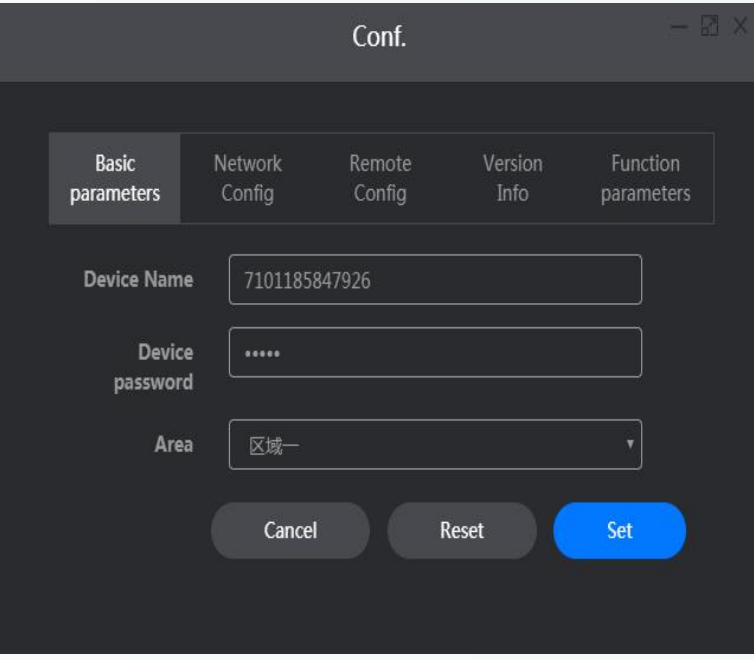

#### **Basic parameters Network Configuration**

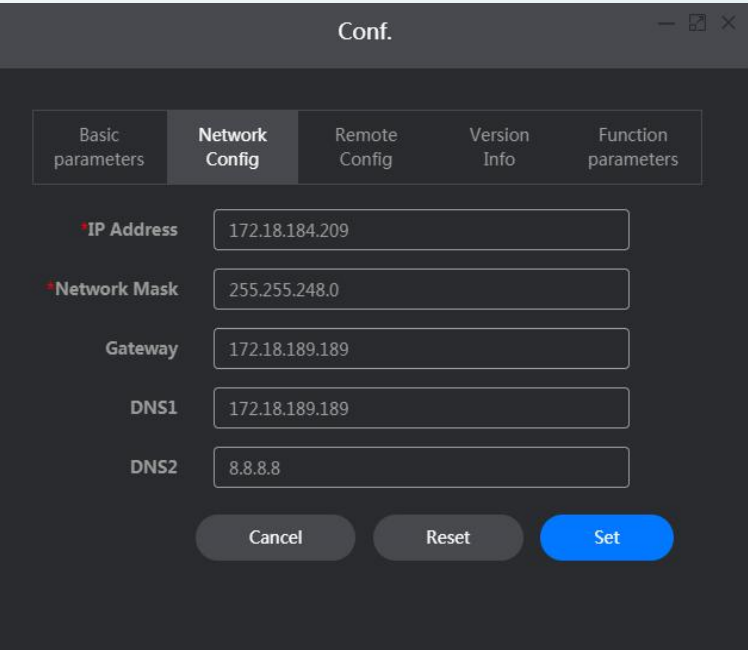

#### Device name, password, time Network address configuration

## **3 6 Platform operating instructions**

Device function configuration

#### **Remote configuration <b>Version** Information **Function** parameter

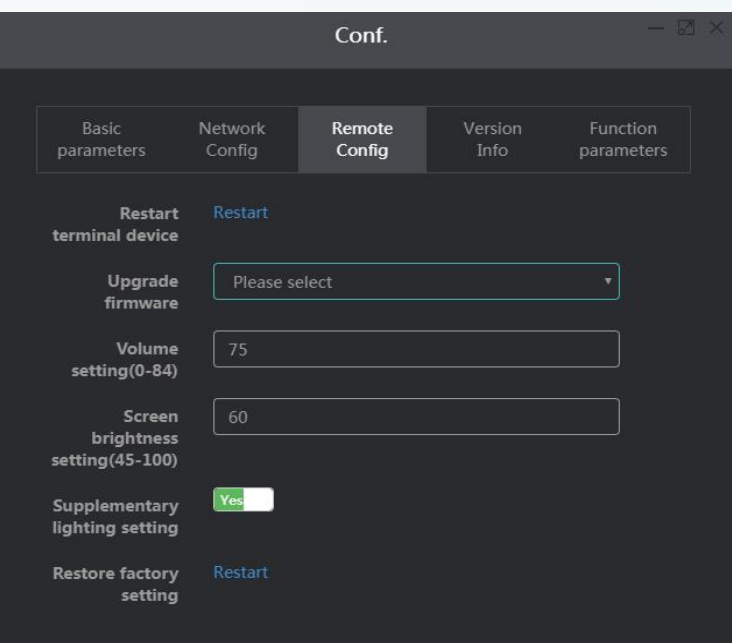

Conf.

Remote

Config

Version

Info

Reset

Function

parameters

Set

Basic

parameters

Temperature check

**Stranger access** 

**Check mask** 

Alarm temperature Network

Config

37.299999

Cancel

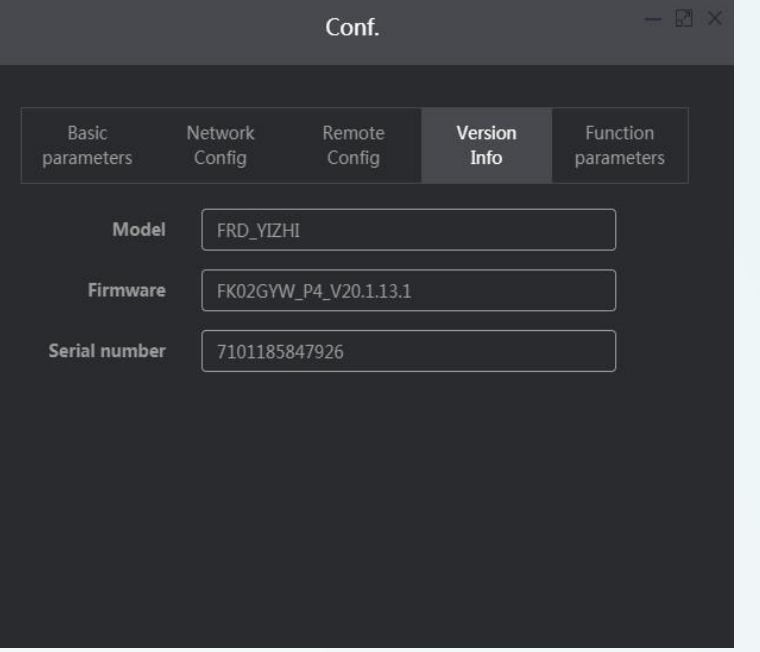

Restart, upgrade, volume, brightness

Version information Temperature measurement, alarm temperature, stranger, detection mask

## **3 7 Platform operating instructions**

Personnel management - organizational management

l **Create an organizational structure,**

**such as:**

- $\bullet$  Marketing center
- l **Research and development center**
- l **Financial center**
- l **Human resource centre**

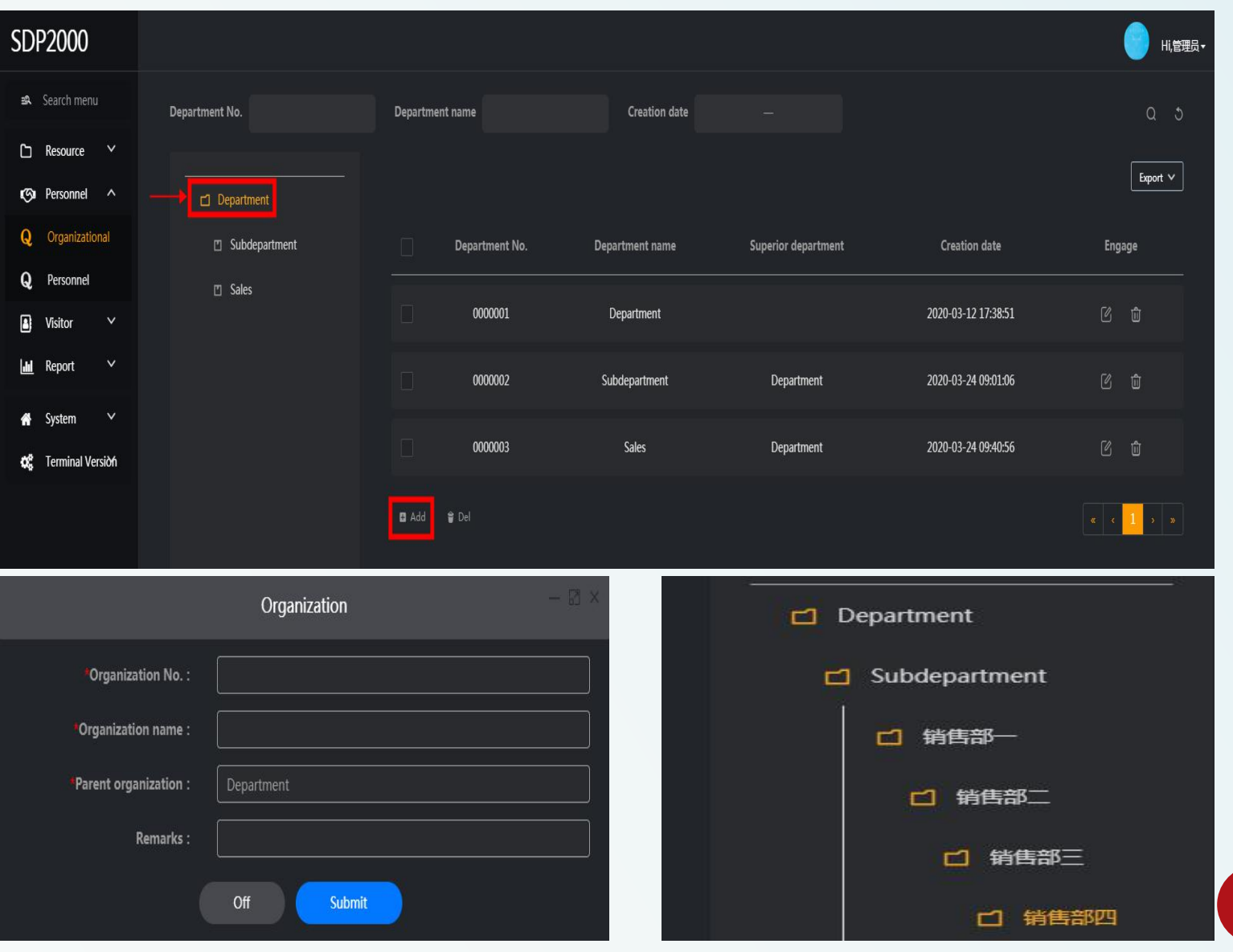

15

## **3 8 Platform operating instructions**

Personnel management - people management

- According to the level organization and the subordinate organization,
- $\bullet$  Import relevant personnel information.
- Add personal information separately
- Can be imported in batches through excel.
- $\bullet$  Upload person information
- named for the picture

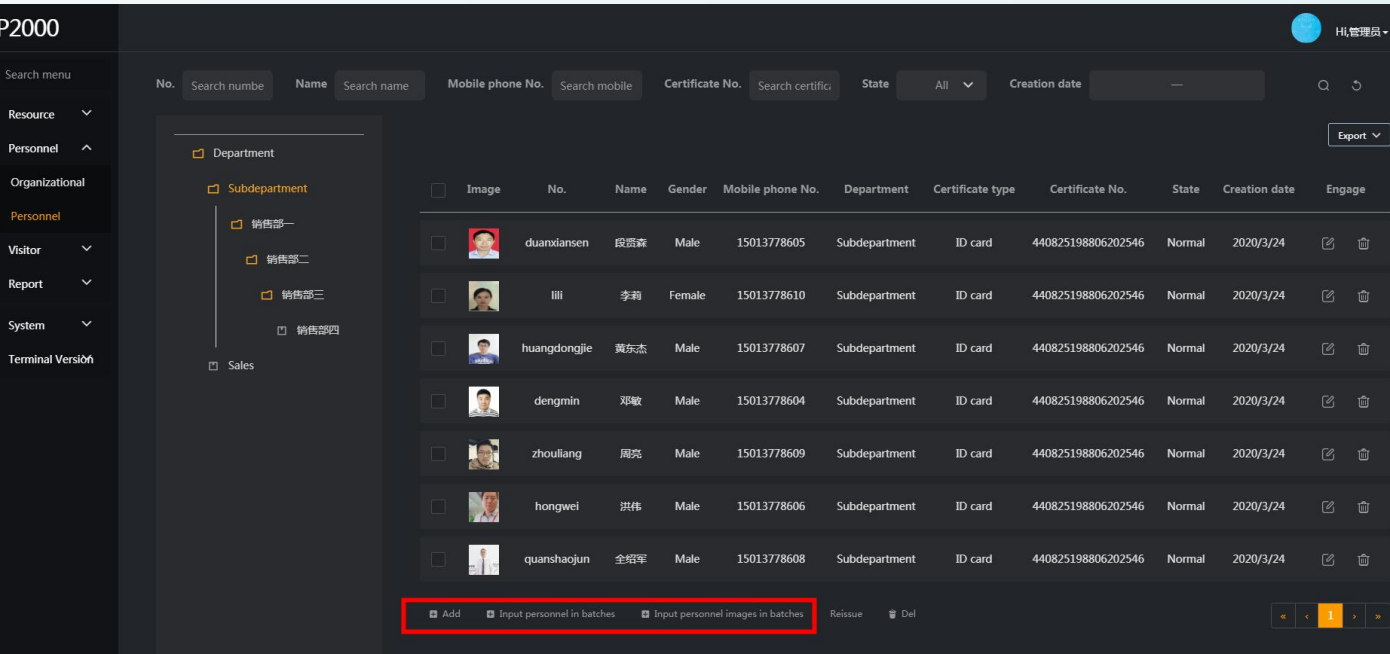

## **3 9 Platform operating instructions**

People management - upload personal information

Separately add:

Fill in the uploaded personnel picture,

personnel code,Name, gender, department,

type of certificate (Id card, Driving license,

residence permit, passport, Hong Kong and

macau pass, Id number, mobile phone number, selection area.

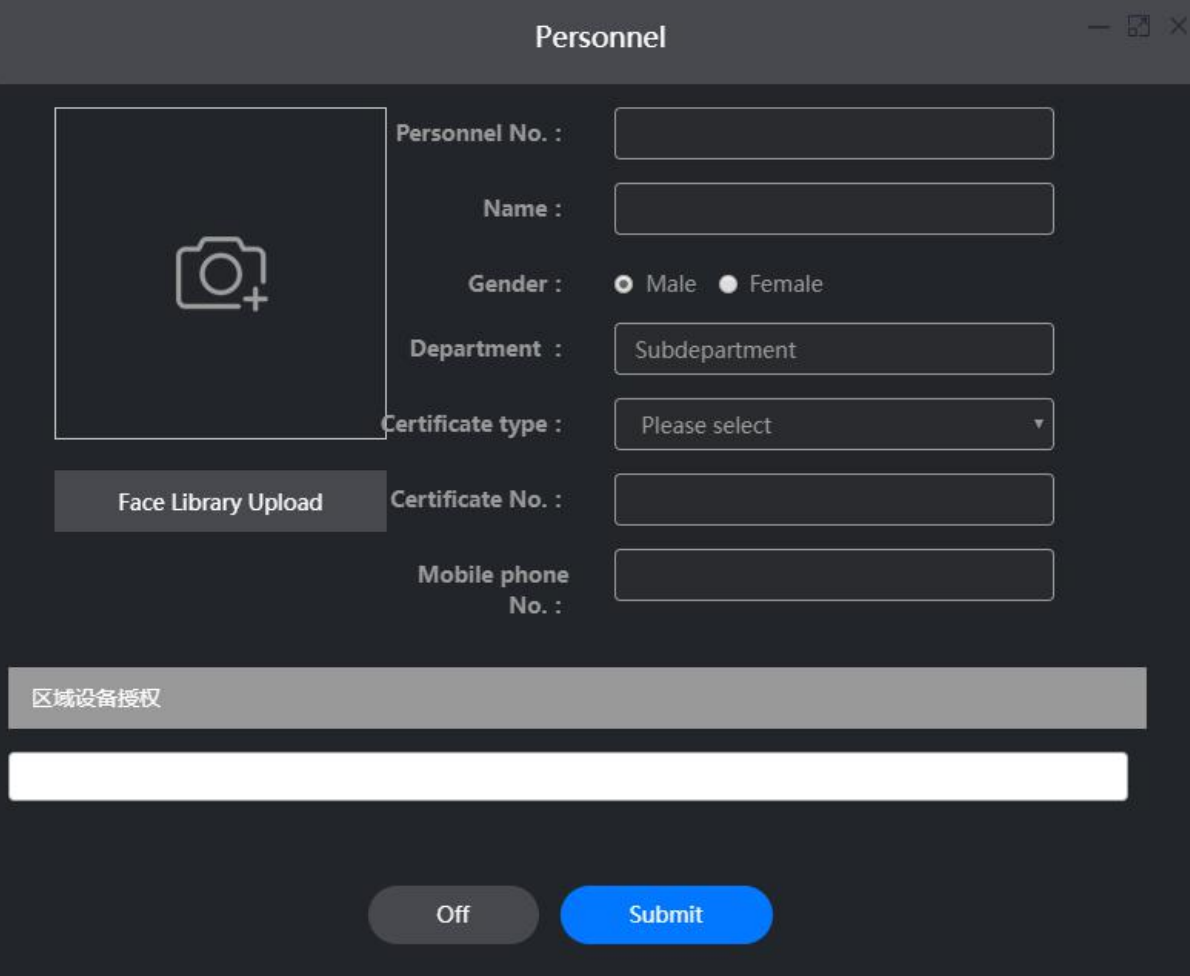

# **3 10 Platform operating instructions**

People management - upload personal information

Bulk import

Fill in the personnel correlation

 $\alpha$  according to the example

The uploaded file must be excel(XLS,

XLSX)

Do not upload the same file repeatedly

The uploaded file cannot be greater

than 2M

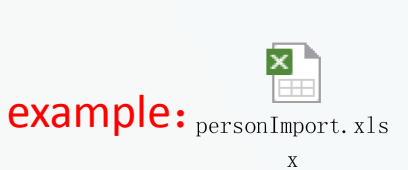

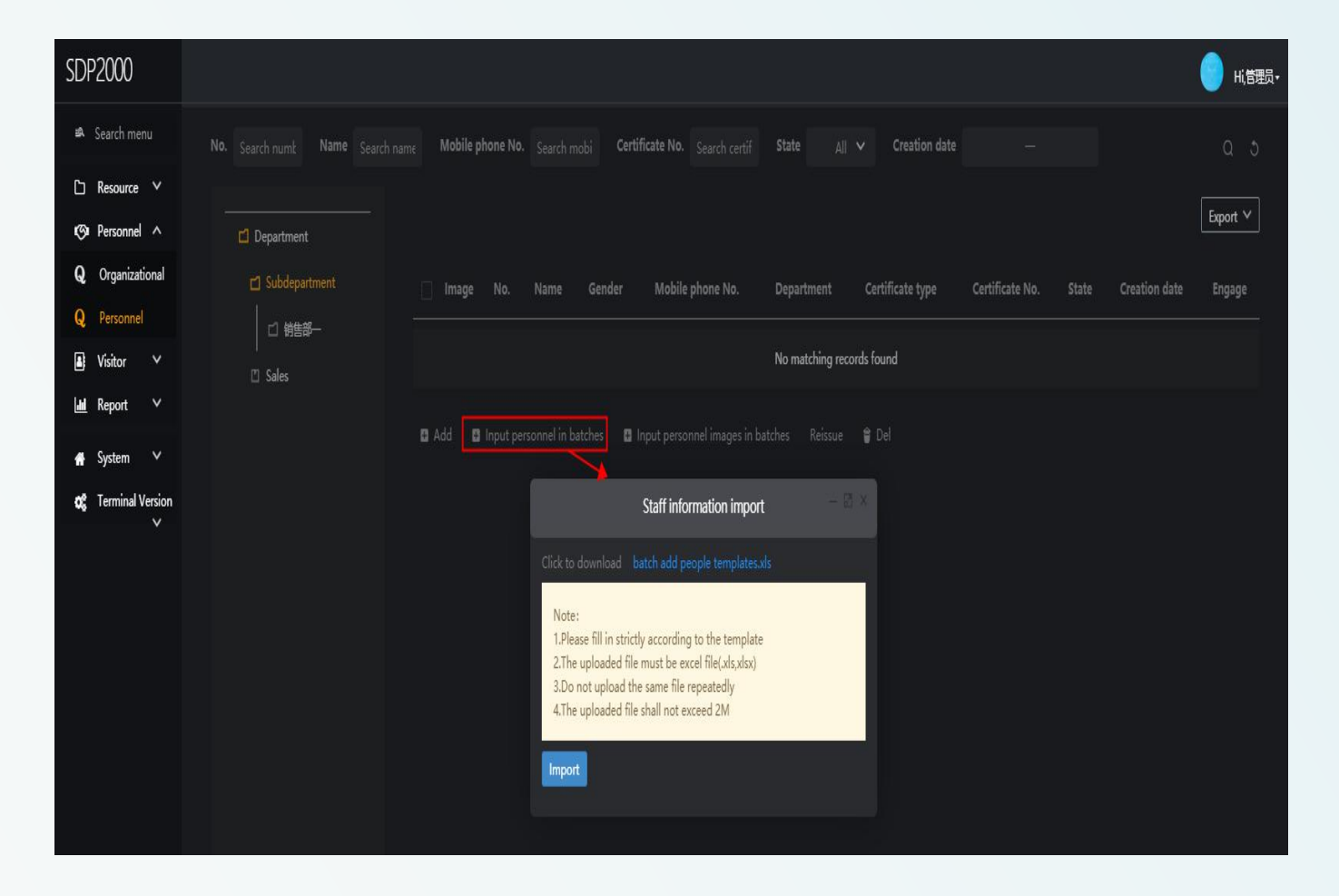

## **3 11 Platform operating instructions**

People management - upload personal information

#### Upload Personal information

![](_page_18_Picture_49.jpeg)

#### After Upload Personal information

![](_page_18_Picture_50.jpeg)

## **3 12 Platform operating instructions**

 $\Box$  Depart

 $\Box$  Su  $\Box$  Sak 四碳

#### People management - upload personal information

![](_page_19_Picture_64.jpeg)

#### Upload Personal photos **After Upload Personal photos** After Upload Personal photos

![](_page_19_Picture_65.jpeg)

## **3 13 Platform operating instructions**

People management - upload personal information

![](_page_20_Picture_227.jpeg)

If the status is abnormal. The picture needs to re-uploaded.

- Create gallery-upload pictures
- l Create up to 800 galleries
- There are two types of upload methods:
	- compressed files and folders
- The compressed package only supports ZIP

format and is less than 500M

l Folder size does not exceed 80M

Note: Turn off your computer's firewall before uploading pictures. It is recommended to use Google Chrome to upload pictures. And please make the photos smaller to increase the photos upload success rerate.

# **3 14 Platform operating instructions**

Report management

Report management including three parts: personnel traffic record, abnormal traffic record and historical visitor record. All of them have a conditional search function, see below pictures.

![](_page_21_Picture_88.jpeg)

![](_page_21_Picture_4.jpeg)

## **3 15 Platform operating instructions**

Report Management-- Access records All snapshot photos will be record there is an active box at the bottom, and if you go to the right, you can see the temperature and other information.

(or zoom in and out)

![](_page_22_Picture_99.jpeg)

# **3 16 Platform operating instructions**<br> **eport management - abnormal traffic records**<br> **Only record the abnormal temperature and stranger information.**

#### Report management - abnormal traffic records

![](_page_23_Picture_56.jpeg)

# **3 17 Platform operating instructions**<br>
Report management - historical visitor records<br>
Visitor information is recorded here.

Report management - historical visitor records

![](_page_24_Picture_43.jpeg)

# **3 18 Platform operating instructions**

Visitor registration

Visitors who need temporary entry and exit can register as visitors, and the collection method of portraits can be uploaded via taking photos and uploaded locally. Set the allowed time and the corresponding device according to the actual situation, and then click Add.

![](_page_25_Picture_118.jpeg)

Common problem introduction **PART FOUR**

#### **Questions**:

Q: It needs other server to support when using this device?

A: Need to install intelligent terminal platform software on PC.

Q: What's the speed of temperature measuring?

A: The people who is registered can be measured no more than 2 seconds.

Q: Abnormal temperature always showing 35.8°

A: 1) Firstly need to check the firmware version,

if version is below V20.1.12.2 pls contact technical to upgrade the device.

2) If confirm the firmware version is the latest one,

need to disconnect the power and power on again for 5mins then device can be used normally.

# **4 2 Platform problem**

common problem:

Question: The image delivery fails which may cause the device not working properly,you need to restart the device. Answer:

1) If the version is lower than V20.1.12.2, please contact our technicians to upgrade the device program.

2) We need to use pre-processing software tools to process the pictures before importing them to the device. The picture pre processing software tools can be obtained by contacting the relevant sales or technical person.

3) Enter the computer control panel and turn off the computer's network firewall.

Question: The function parameters are blank in the web client device configuration.

Answer: You need to confirm that you are using the latest version of Google or Firefox browser, and clear the browser Caching, then reopen the web client to enter.

Problem: The web client clicks the device configuration and fails to get the datas. Answer:

1) Removed the network cable from the device, delete the device on the smart terminal platform, and then press the hard reset button to restore the factory. Then you can search and add the device again on the smart terminal platform. 2) If the data acquisition failure still occurs after trying the operation of step 1), after deleting the device on the smart terminal  $\frac{29}{29}$ platform, reinstall the smart terminal platform and search and add the temperature measuring device again.

![](_page_29_Picture_0.jpeg)

#### **FAQ**

Problem: The device scanned the human face but don't any response, cannot recognize the face, and cannot detect the temperature. Answer: Check the firmware version of the device. If the version is lower than V20.1.12.2, please contact our technicians to upgrade the device firmware.

Question: The device keeps prompting "please aim at the face frame" when scanning the face, the temperature is not displayed. Answer: Check the program version of the device. If the version is lower than V20.1.12.2, please contact our technicians to upgrade the device program.

Problem: There is no sound from the device.

Answer: Go to the computer site of intelligent management terminal, enter the setting interface: Device Management-Configuration-Remote Configuration, and check if the volume is setted to a low value. It is recommended to set it to 75 (factory default). If you confirm that the parameter has a setting of 75, also tried to press the hard-reset button on the device's waterproof cables to restore the device, but there is still no sound, then the device has speaker failure, and needs to be send to us for RMA.

#### **Excellence** EXCEILEUCE

Values

Dedication

GOICALIOU

**Innovation** 

TUUOASTIOU

Integrity

#### **THANK YOU FOR LISTENING**

R&D Center **Technical Support Dept**